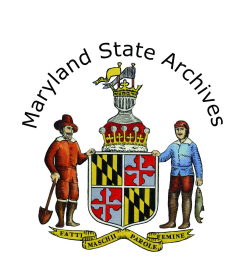

# Find a Birth Record in any of the Maryland Counties (1898 - 1920)

If you do not know the year, month, and county of the birth, then finding the index first may be necessary. Visit the circulation desk for additional information.

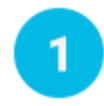

# **Locate the Record (You must be in the Archives' searchroom)**

Go to the 'Birth Records' heading

Choose a listing that corresponds to the year and county of the birth record.

After you click the link you will see a page that looks a little like the following. (sample below)

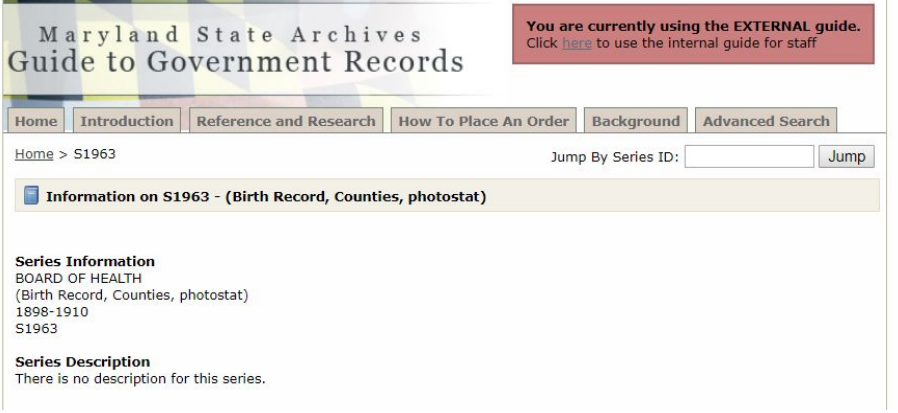

**Immediately scroll, scroll, scroll down** to the part of the page that looks similar to this sample image.

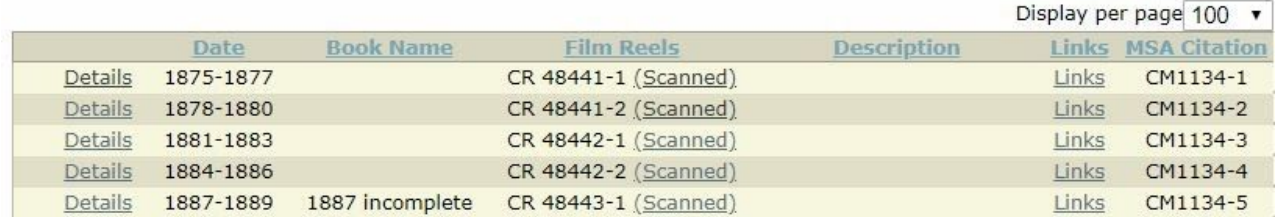

*Optional:* To filter by county, you would go to 'column to filter on' and select 'description' and then in the 'filter criteria' enter the county name (without the word 'county').

Either **Click 'Links'** in the Link column **or 'Details'** if there isn't a 'Links' column.

#### *If you click 'Details' and*

A page similar to this sample below opens, notice that there are no more links to click on, you should **Skip ahead** to step 5 in this document.

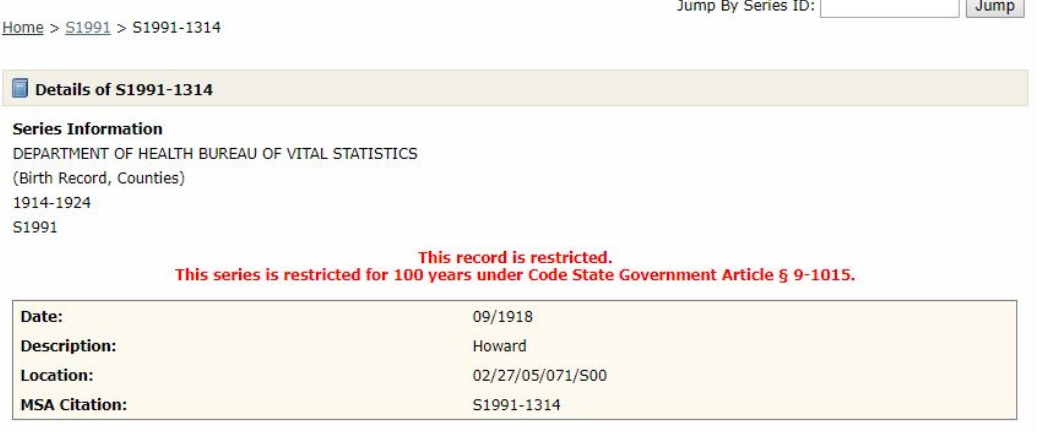

## *If you click 'Links' (or 'Details') and*

A new link appears, **click that link**. In the example below, the link that appeared is called 'Scanned (Grayscale).

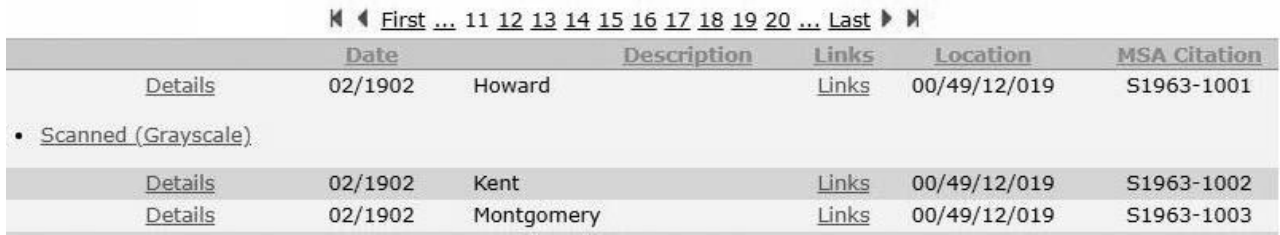

If you see an icon that looks like a lock next to the details link, it doesn't necessarily mean that the specific record you are looking for is restricted.

 $2<sup>2</sup>$ 

**Click 'Scanned (Grayscale)'**, **'Multipage PDF file' (if you see it)**, or a third option is writing down the CR or SR number that you see.

If you choose to click 'scanned (grayscale) , the Electronic Document Viewer website will open. View the 'Helpful Tips' below.

If you choose 'View Multipage PDF' skip ahead to Step 3 below. Before you go to Step 3, also note that you can click Ctrl-F and then enter a last name, to search the PDF when it opens by last name.

If you choose to write down the CR or SR number, you'll need to use the Archival Microfilm viewer, pick up those instructions at the circulation desk, and then head to Step 3. The Archival Microfilm viewer is a **great way** to view, find, and/or print your record.

On your desktop you will find the Archival Film Viewer icon.

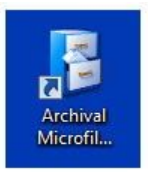

## Helpful Tips

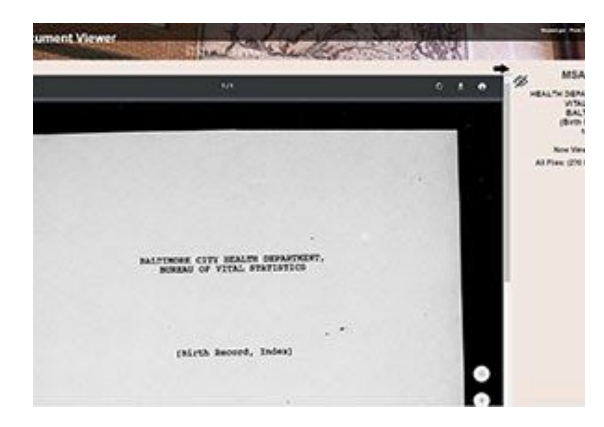

To the right of the document, take a guess at a page number and then **click the 'Go' button**

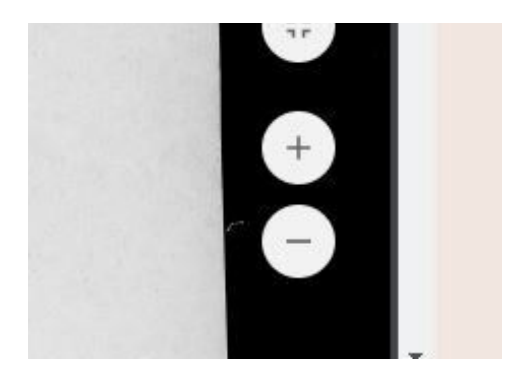

## **To Zoom**

Move your mouse towards the bottom right of the inner area of the page. You will see a zoom in (plus sign) and zoom out (minus sign) button.

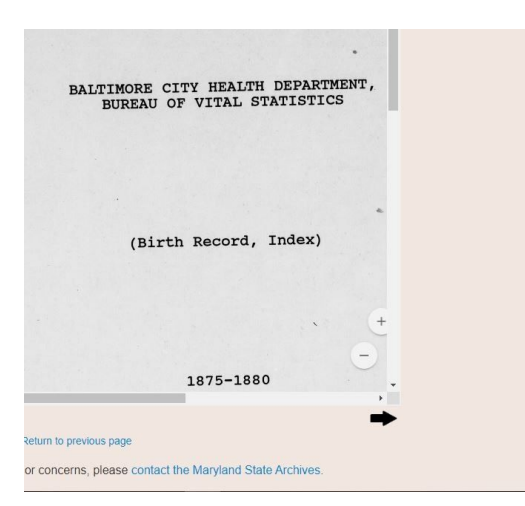

## **To Scroll**

You may need to scroll in more than one place. Sample below. Also note that your index may have two columns of listings within the same page.

**Search the certificates by year**, month, and then alphabetically by last 3 name.

Knowing that should help you make a better guess at the next 'jump to' page. Notice that as you get closer, you can use the arrow images to move a page at a time.

**Note 1:** Certificate numbers can be found in the top right corner of the document. In the sample below, the certificate number is 61

**Note 2:** The certificate number from the index may contain a dash, but that dash may be removed in the number found on the certificate.

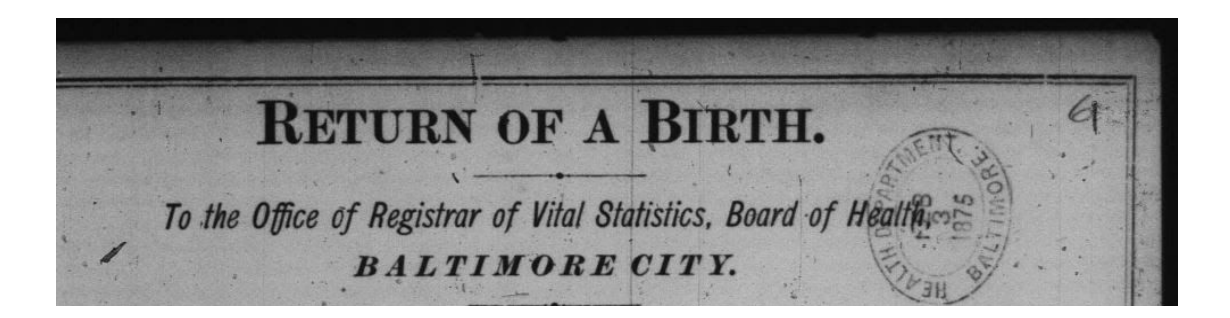

## **Printing or Photographing**

**Set up a print account** if you don't already have one. To set up your print account please visit the lobby (near the door) of the Archives.

If the certificate is in a pdf you'll need to move your mouse towards the bottom of the certificate, to see a horizontal black bar. Click the icon that looks like a printer. In the next screen, select **Current Page**

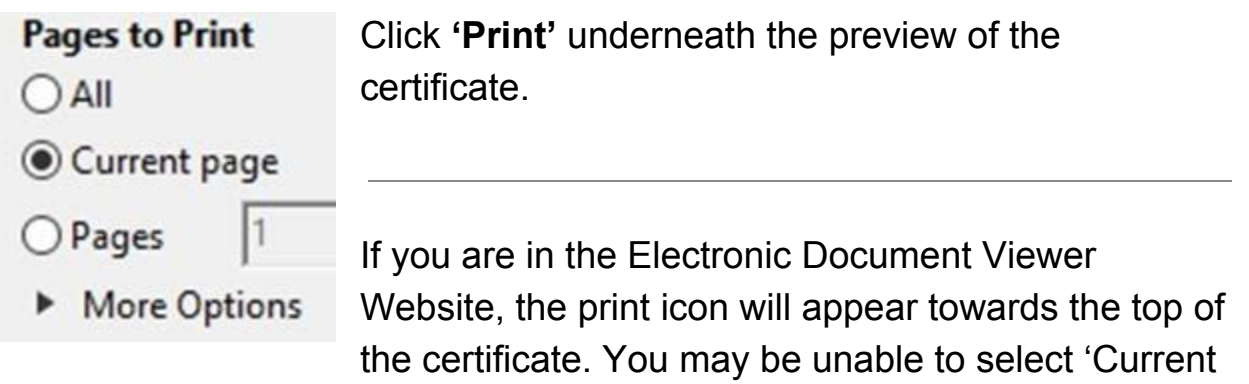

page'. This is O.K. Before clicking 'Print' underneath the preview of the certificate be sure you see 'Page 1 of 1'.

If you are printing from the Archival Microfilm Viewer instead, see the Archival Microfilm Viewer instructions.

You can also photograph the record with your camera phone (no flash allowed) or at our photography station located to the right of the circulation desk.

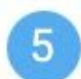

### **Call Slip Forms**

The page you see when you click 'details', if it doesn't have any links, it will have information you can use to fill out a call slip form. The next page has a sample form, to help you fill it out correctly. Once filled out, bring it to the circulation desk. If you see a warning for a restricted record, but notice the record is in fact over 100 years old, visit the circulation desk (without a callslip) to view the record.

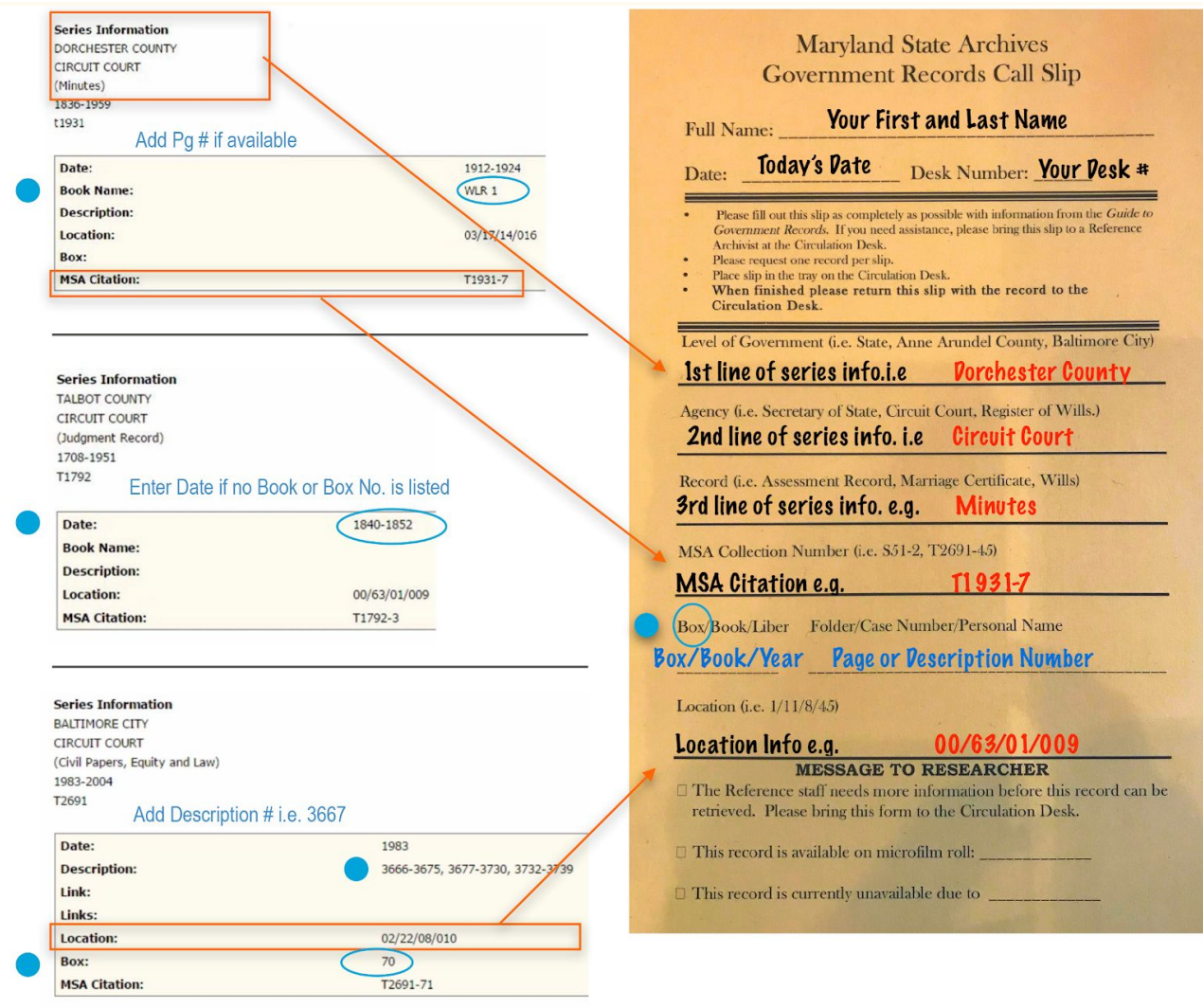